**«بسمه تعالي»** 

## **راهنماي حل تمرين**

## **با كمك نرم افزار** 5.3.1 ENVI **و تصاوير سنجنده** OLI 8 Landsat

**تهيه و تنظيم:** 

## **هـادي تاجـي**

**دانشآموخته كارشناسي ارشد مهندسي منابع آب دانشگاه تربيتمدرس** 

Hadi.Taji@gmail.com

**دي ماه 1399**

## **« معرف ي محدوده مورد مطالعه »**

بمنظور انجام تمرين مربوطه در ابتدا ميبايست با توجه به وسعت محدوده پروژه (حوضه آبريز) و دقت كار مورد نياز، تصاوير ماهوارهاي مربوط را تهيه نمود. در اين تمرين از تصاوير ماهوارهاي 8Landsat استفاده ميشود. در پروژه حاضر زيرحوضه آبريز كوير لوت بعنوان محدوده مطالعاتي معرفي شده است كه بدليل گستردگي وسعت منطقه (Pathهاي 157 تا 161 و Rowهاي 36 تا 40) تقريباً شامل 21 Scene از تصاوير ماهواره لندست 8 با ميشود. بنابراين مرز سياسي شهرستان راور در استان كرمان بعنوان تنها بخشي از كوير لوت و نمونه، جهت كاهش وسعت محدوده مطالعاتي و سادگي كار، انتخاب ميشود.

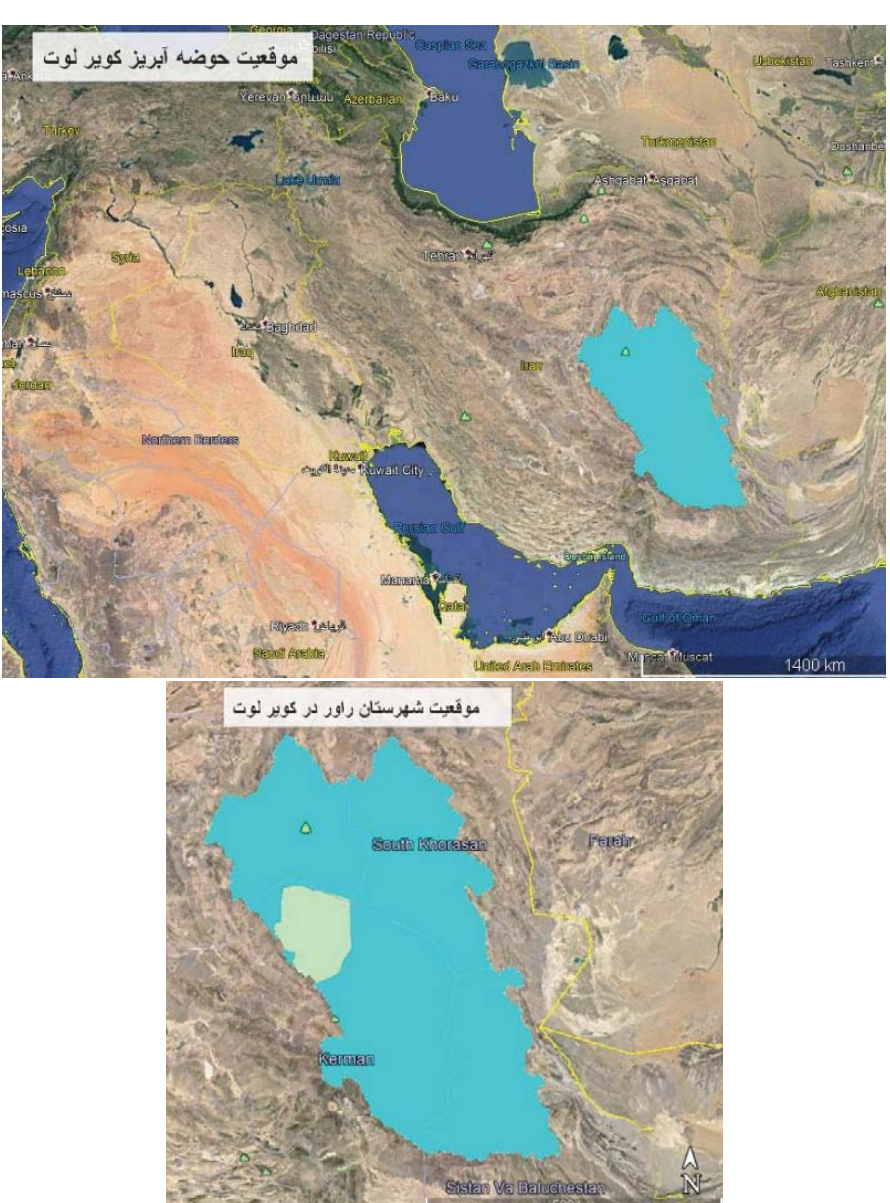

شكل :1 موقيعت كوير لوت و شرستان راور در ايران

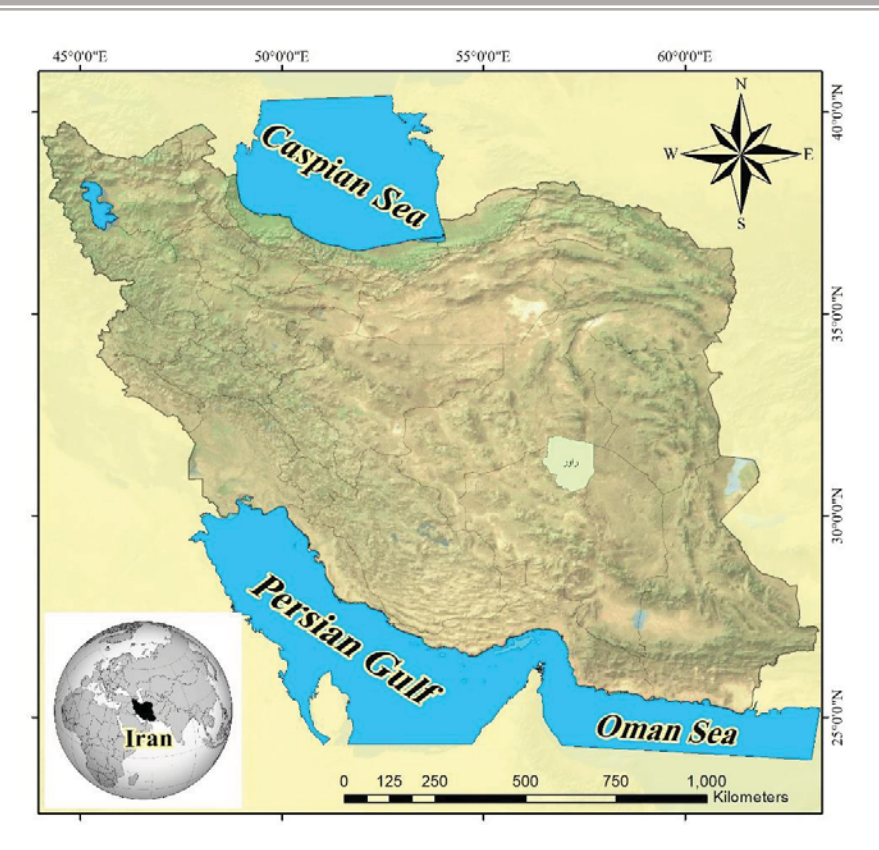

شكل ٢: موقعيت ايران و شهرستان راور در كره زمين

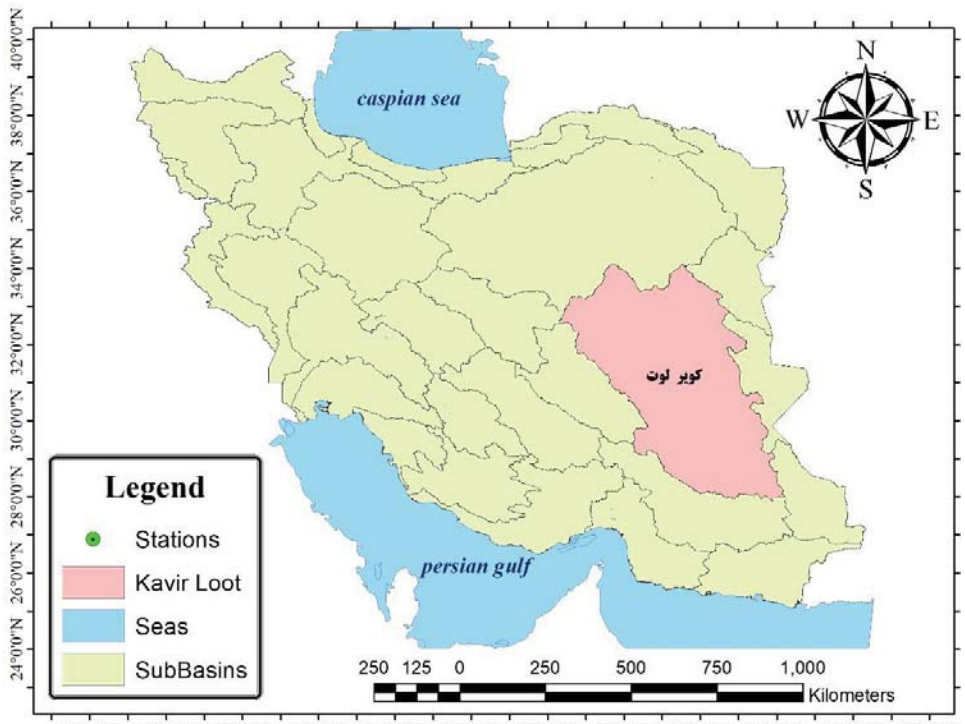

43°0'0"E 45°0'0"E 47°0'0"E 49°0'0"E 51°0'0"E 53°0'0"E 55°0'0"E 57°0'0"E 59°0'0"E 61°0'0"E 63°0'0"E 65°0'0"E

شكل ٣: موقعيت ايران و زيرحوضه آبريز كوير لوت

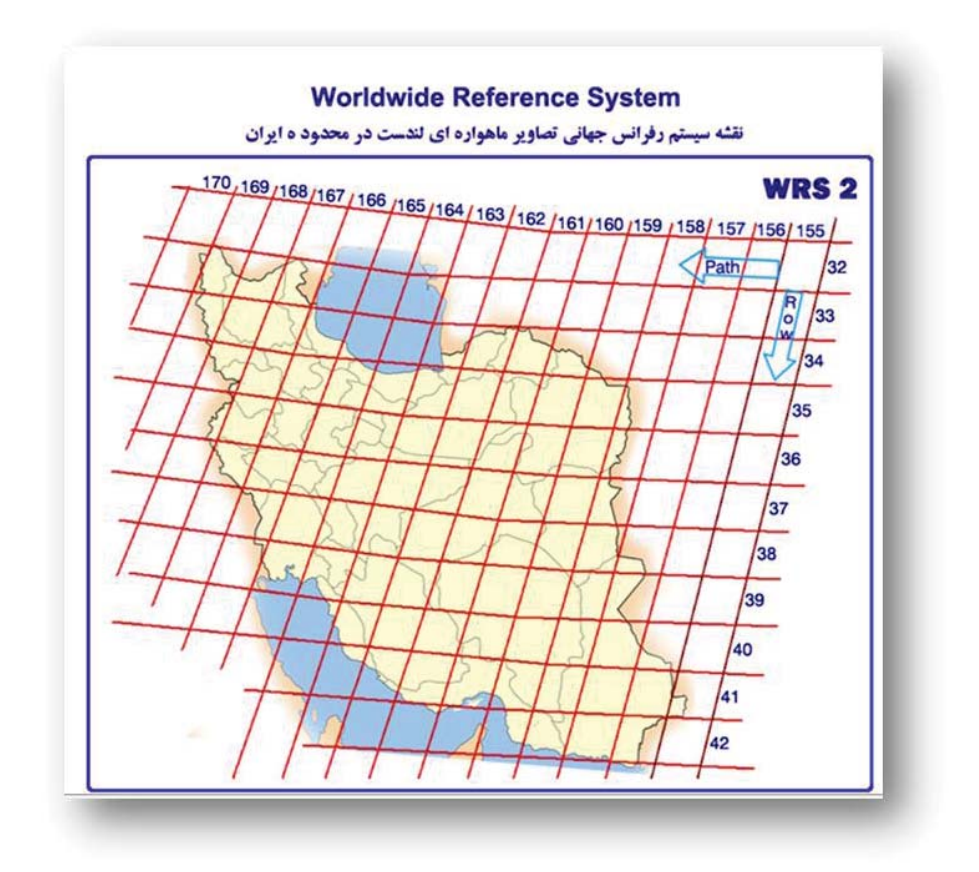

شكل :4 تصوير تقسيمبندي مرز جغرافيايي ايران با سيستم *2 WRS*

شكل بالا نمايش دهنده تقسيمبندي مرز جغرافيايي ايران در سيستم 2 WRS مي باشد. بدين ترتيب هر رديف و ستون ( Path Row (& تشكيلدهنده يك كاشي خواهد بود. بنابراين با كمك شكل بالا كاملا مشخص خواهد بود كه شهرستان راور در سطر 38 و 39 و ستون 160 قرار دارد.

**.١ براي محدوده پروژه خود (حوضه آبريز) و تصوير** 8 Landsat **با كيفيت مناسب (پوشش ابر زير %20) را يك در بازه ماههاي مارس تا ژوئن 2017 و ديگري بين مي تا سپتامبر 2020 سفارش داده، منطقه مطالعاتي خود را جداسازي كرده و نقشه تصوير تركيب رنگي واقعي آن را ايجاد كنيد (درصورتي كه محدوده در دو** Scene **تصوير باشد، لازم است كه تصاوير را موزاييك كنيد).** 

**.1 .1 انتخاب سنجنده مورد نظر و دانلود تصوير مناسب** 

براي دانلود رايگان تصاوير موردنظر با مراجعه به آدرس اينترنتي gov.usgs.earthexplorer://http/ ، محدوده مورد نظر براي جستجوي تصوير در تاريخ مناسب با ميزان درصد ابرناكي مدنظر با طي مراحل اشكال زير انتخاب ميشود.

| EarthExplorer<br>Manage Criteria                                                                                                    |                                                                                              | System Notification (1) Item Basket (0) $Q_{\alpha}$ Help Feedback Logout [haditaji]                         |                                                     |
|----------------------------------------------------------------------------------------------------|----------------------------------------------------------------------------------------------|----------------------------------------------------------------------------------------------------|-----------------------------------------------------|
| <b>Search Criteria</b><br>Data Sets<br><b>Additional Criteria</b><br>Results                                                                                                    | Search Criteria Summary (Show)                                                               |                                                                                                    | Clear Search Criteria                               |
| 1. Enter Search Criteria<br>To narrow your search area: type in an address or place name,<br>enter coordinates or click the map to define your search area (for<br>advanced map tools, view the help documentation), and/or<br>choose a date range.<br>KML/Shapefile Upload<br>Geocoder | <b>ROMANIA</b><br><b>Bucharest</b><br><b>Black Sea</b><br><b>BULGARIA</b><br><b>Istanbul</b> | <b>KAZAKHSTAN</b><br><b>GEORGIA</b><br><b>UZEEKISTAN</b><br>KYRGYZSTA<br>$\bullet$<br><b>Baku</b><br>Tashkar | (44° 46' 40" N. 076° 12' 04" E)<br>Options<br>Urung |
| Select a Geocoding Method<br>Path/Row<br>$\checkmark$                                                                                                    | Ankara<br><b>GREECE</b><br>TURKEY<br>· Athens                                                | TURKKIEMSTAN<br><b>TAJIKISTAN</b>                                                                            |                                                     |
| Polygon<br>Point<br>Row:                                                                                                    | <b>SYR0A</b><br>Medzerranean<br><b>Damasars</b><br>Sev<br><b>Ammen</b>                       | <b>Islamabad</b><br>. Barbaha<br><b>APGHANISTAN</b><br><b>IRAN</b><br><b>IRAO</b>                            |                                                     |
| Type: $WRS2 \vee Path$ :<br>Clear<br>Show                                                                                                    |                                                                                              | <b>Regard Gian</b><br><b>PAKISTAN</b>                                                                        | New De                                              |

شكل :5 صفحه اصلي سايت دانلود رايگان تصاوير ماهوارهاي *USGS*

با فشردن كليد Register در بالاي صفحه ظاهر شده، وارد صفحه ثبتنام شده و درصورت داشتن كلمه عبور و پسورد اختصاصي ناشي از ثبتنام قبلي، ميبايست با فشردن دكمه Login ،وارد حساب كاربري خود شويد (درصورت نداشتن بايد از قبل با كمك دكمه Account New Create ثبت نام را تكميل نماييد).

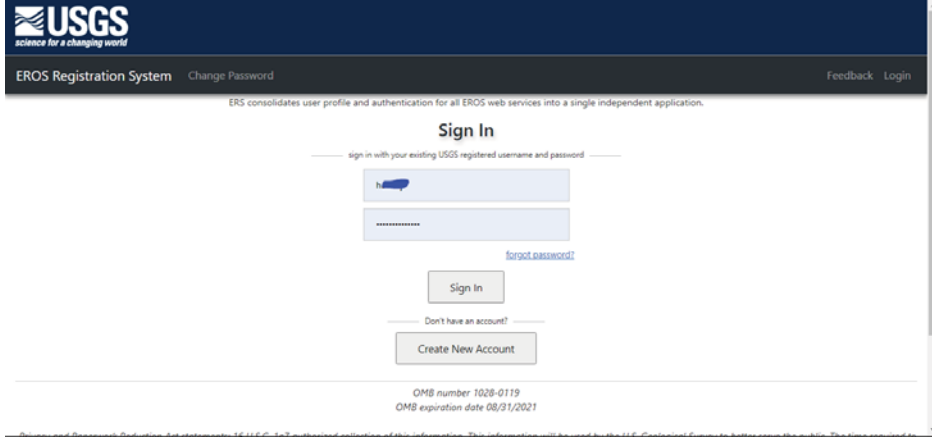

شكل ۶: صفحه ورود به محيط كاربري با نام كاربري و كلمه عبور از قبل تعيين شده

بمنظور ورود اطلاعات در سربرگ Criteria Search دو قسمت وجود دارد. قسمت اول براي مشخصسازي محل مورد نظر بصورت هاي مختصات جغرافيايي، آپلود فايل محدوده (با فرمت هاي شيپ فايل و يا KMZ (و يا كليك و انتخاب ناحيه بر روي نقشه بصورت چندضلعي، دايره و ... ميباشد. قسمت بعدي براي انتخاب بازه زماني مورد نظر و همچنين تعيين كيفيت تصوير از منظر ابرناكي است. با انتخاب گزينه KML/Shapefile Upload در شكل زير فايل محدوده مورد مطالعاتي در سايت بارگذاري ميشود.